How to setup squid v3.5.20 for Windows as Reverse Accelerator Proxy 注意:英語版が原本です。

この文書は jazz.net 上にある "Using content caching proxies for Jazz Source Control" という記事を補完する文書。この記事は少し古い RTC と squid を使用しており、 squid.conf の内容が古いために作成。

## トポロジ

この設定でターゲットとしているトポロジは以下の通り。

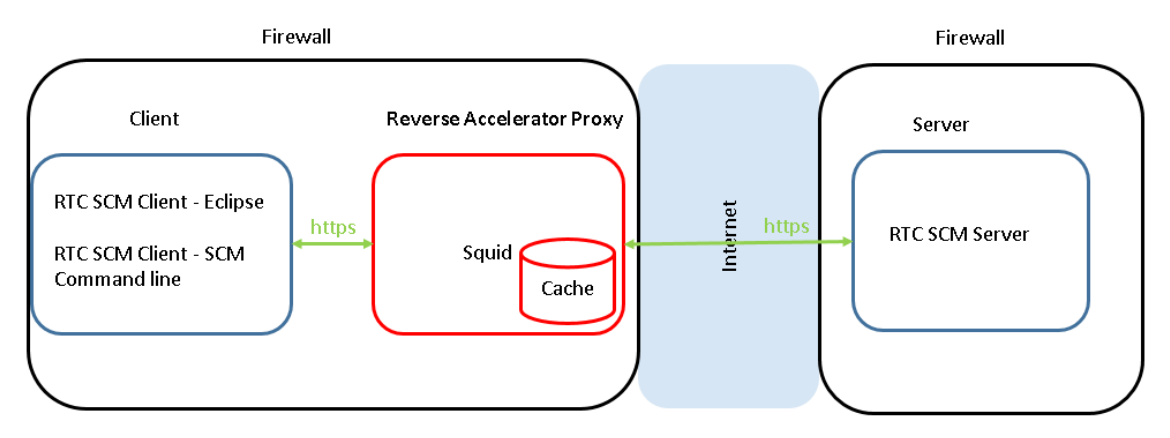

## 前提ソフトウェア

- 1. squid Windows 用のインストーラーが squid-cache wiki から入手可能。この文書で はバージョン 3.5( 3.5.20 ) を使用。
- 2. openssl, curl openssl は必須。SSL 通信用の証明書を作る必要があるため。curl は オプション。ただし、squid の動作確認にこの文書では使用。両者とも Cygwin からイ ンストール可能。

インストール

- 1. squid
	- 1. squid.msi を squid-cache wiki(version 3.5)からダウンロード (直接リンクは http://squid.diladele.com/ )
	- 2. squid.msi を選択、コンテキストメニューを開き、"インストール"を選択。
	- 3. 決定するオプションはインストール場所のみ。デフォルトは C:¥Squid で、その 場所を推奨。
	- 4. squid は Windows サービスとしてインストールされる。ツールバーにある squid のアイコントレーからスタート・ストップすることが可能。

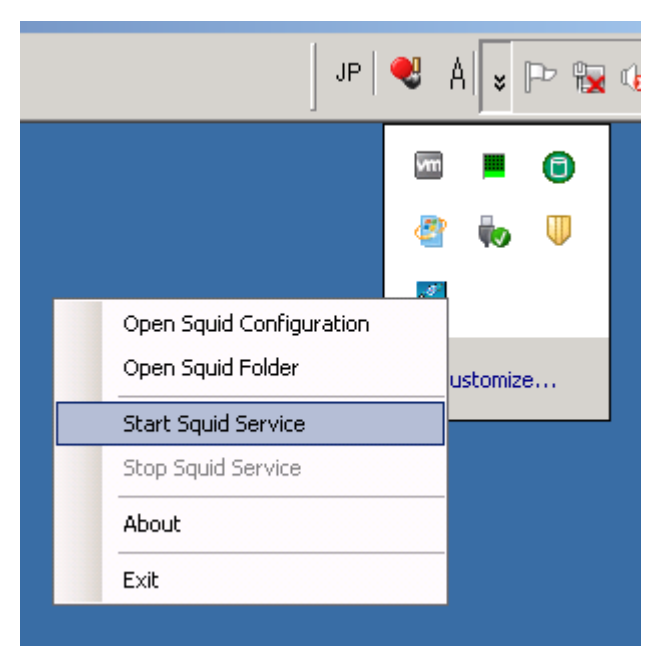

- 5. もし squid のアイコントレーがツールバーにない場合、サービスのコントロール パネルもしくは"net"コマンドでスタート・ストップが可能。
	- サービス: squid サービスをサービスコントロールパネルからスタート・スト ップ可能。以下を参照。

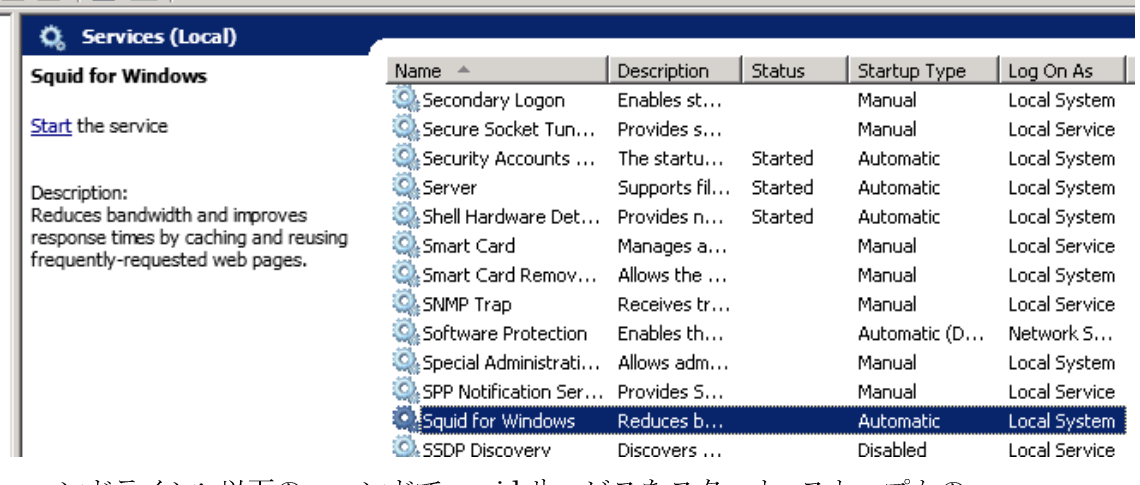

- コマンドライン: 以下のコマンドで squid サービスをスタート・ストップかの う。
	- スタート: net start squidsrv
	- ストップ: net stop squidsrv
- 6. インストールが終了した直後に自動的に squid が起動。とりあえず、squid のアイ コントレーかサービスのコントロールパネル、もしくは "net"コマンドでストップ させておく。
- 2. openssl/curl
	- 1. インストーラーを Cygwin からダウンロードし、 ダウンロードした

"setup-x86.exe" (32-bit バ ー ジ ョ ン 。 直 接 リ ン ク は https://www.cygwin.com/setup-x86.exe ) もしくは "setup-x86\_64.exe" (64-bit バージョン。直接リンクは https://www.cygwin.com/setup-x86\_64.exe ) を起動。

2. "Choose Installation Type"パネルでは"Install from internet"を選択。

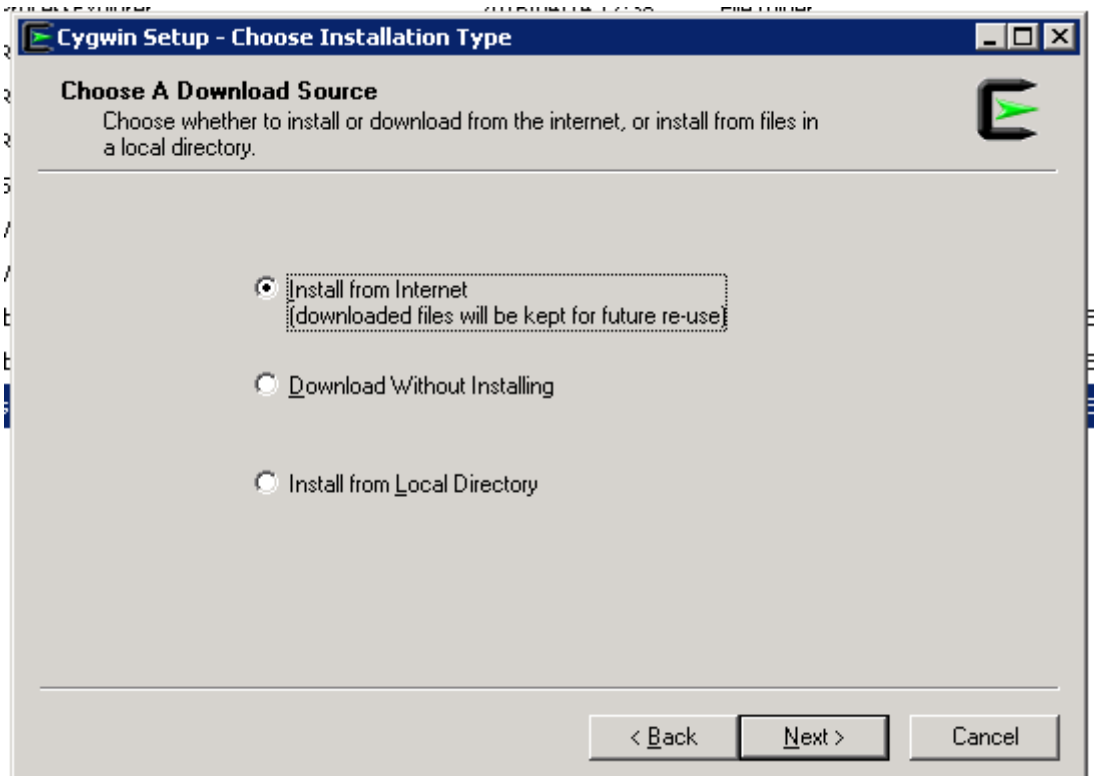

3. "Choose Installation Directory" パネルではデフォルトのままでOK。

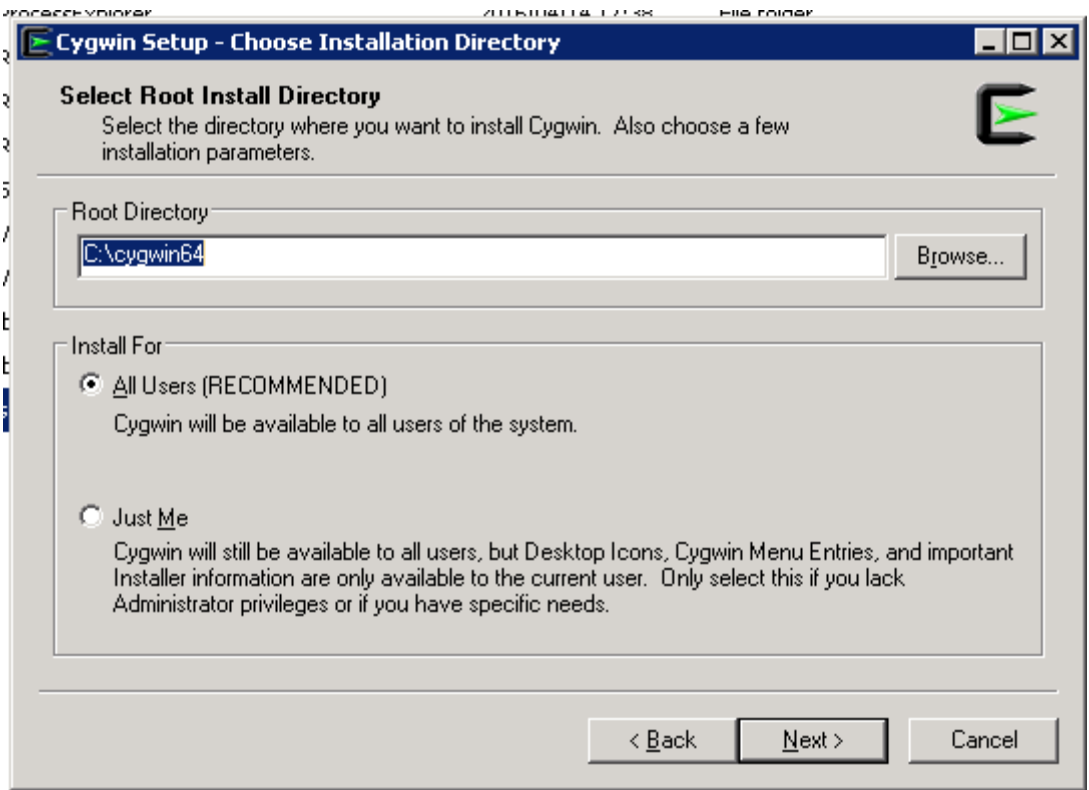

4. "Select Local Package Directory"パネルではセットアップがダウロードするファ イルを保存するディレクトリを指定する。デフォルトでOK。

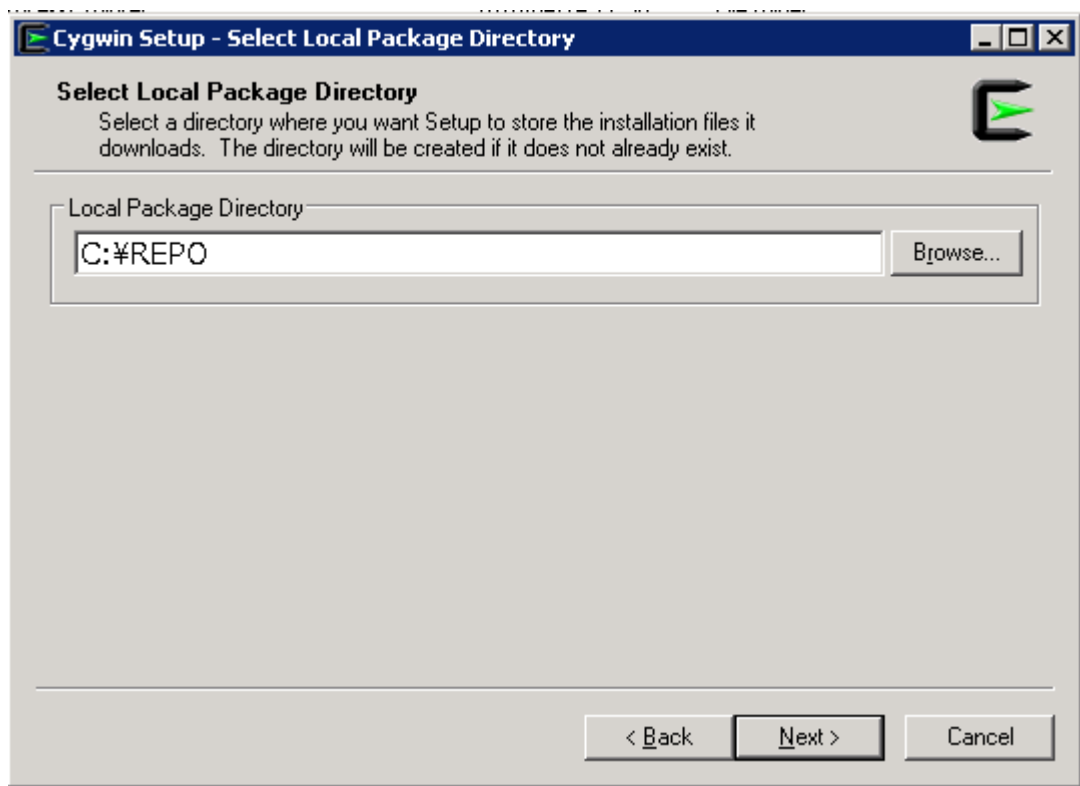

5. "Select Connection Type" パネルでネットワーク接続方法を選択。もしインター ネットに直接アクセスできる場合、"Direct Connection" でOK。あるいはもしプ ロキシを使う必要がある場合、IE Proxy settings もしくは自分でプロキシを指定。

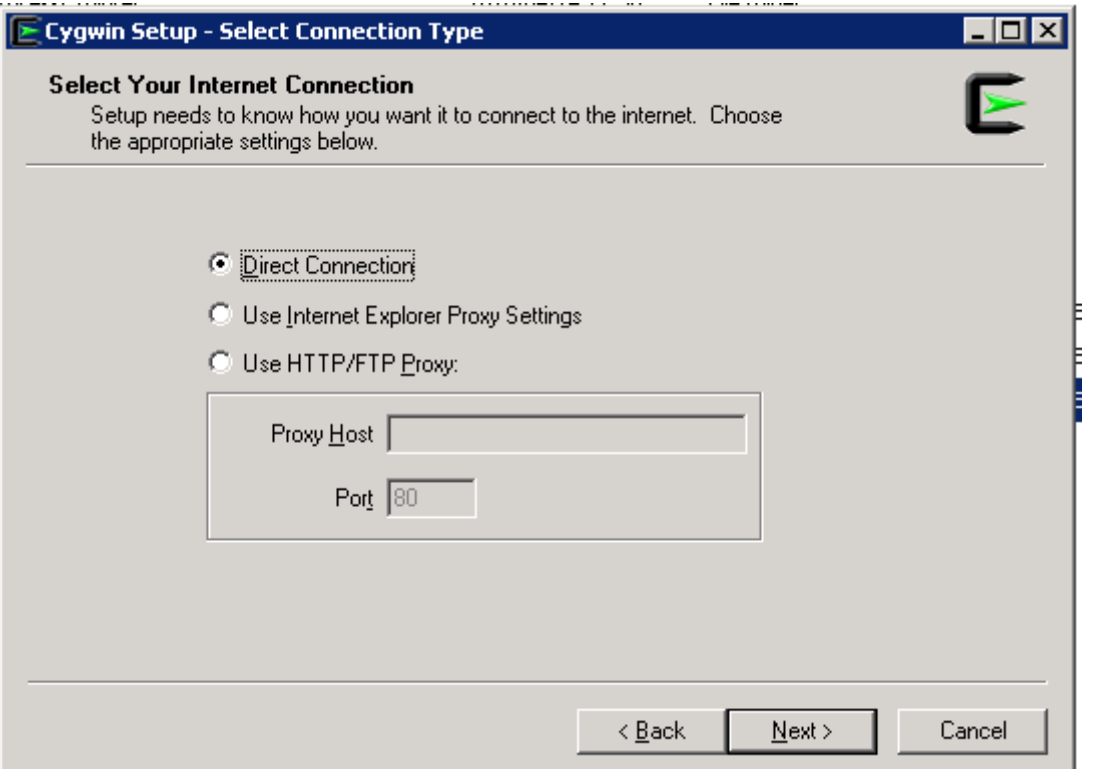

6. "Choose Download Site(s)"パネルで、近いダウンロードサイトを指定。下のサン プルでは、 "ftp://ftp.jaist.ac.jp" を選択。もし ftp にアクセスできない場合、http に切り替える。(例えば"http://ftp.jaist.ac.jp")

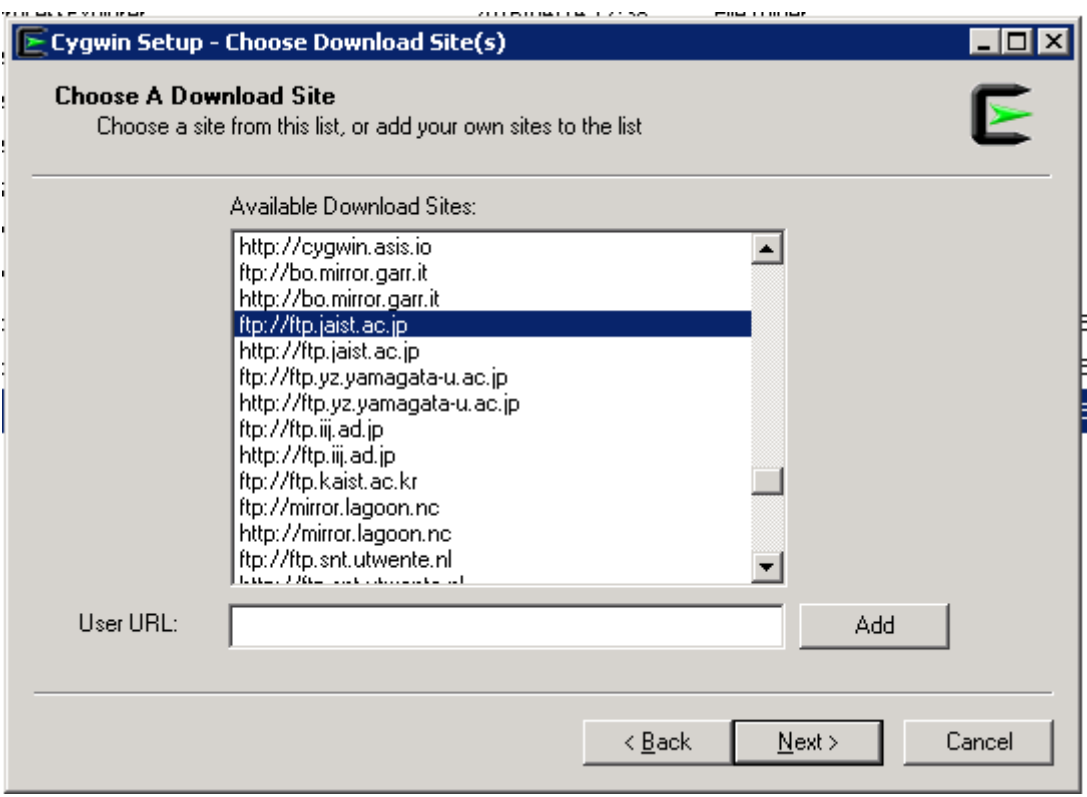

7. いくつかのファイルがダウンロードされた後、 "Select Packages"パネルが表示。

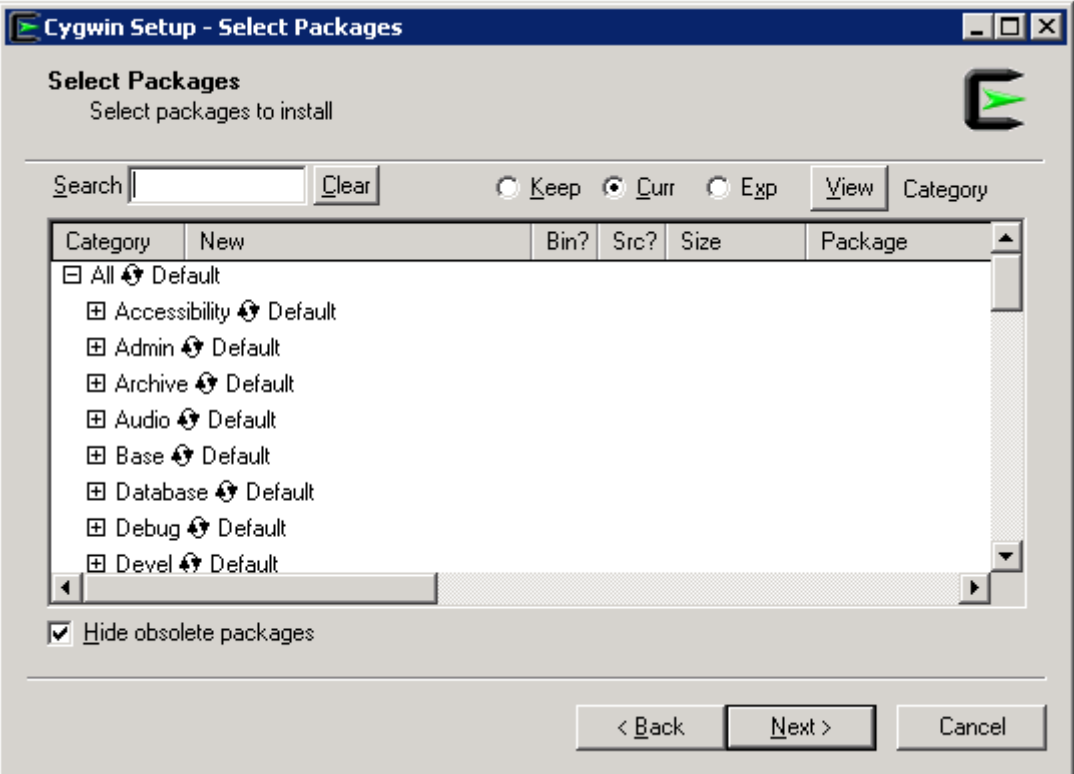

8. "openssl" を "Search"に入力し、"Base"カテゴリを開く。以下のようなパネルが

表示。

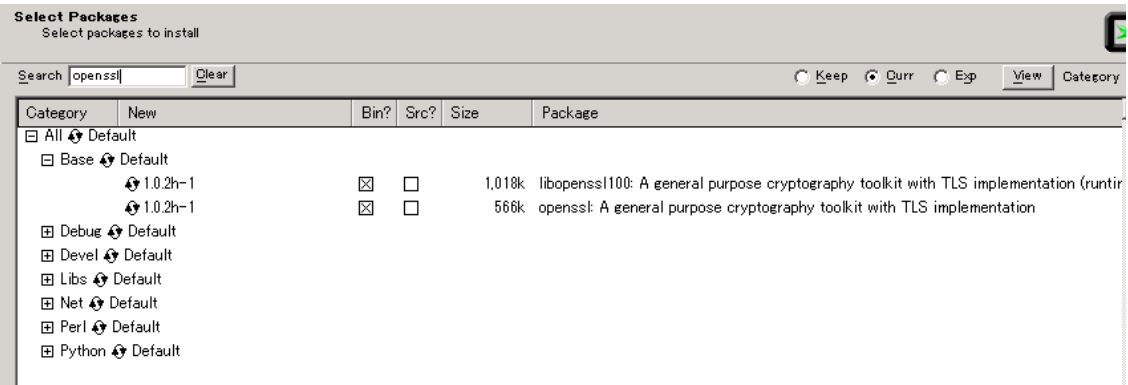

もし上記のように"Bin?"カラムに2つともチェックマークがあれば openssl はイ ンストールされる。ただし、もし以下のように"n/a"の場合、

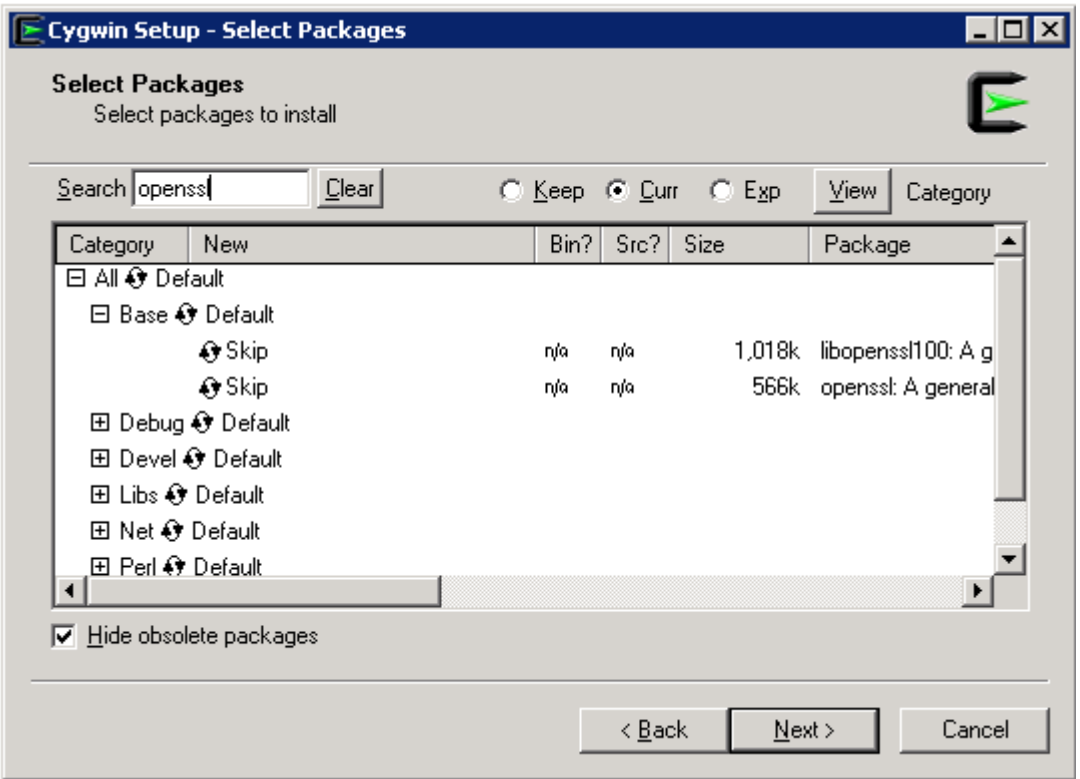

アイコンをクリックすると"Bin?"にチェックマークが付く。

9. "curl"を"Search"に入力し、"Net" カテゴリを開き、上記と同じステップを行う。

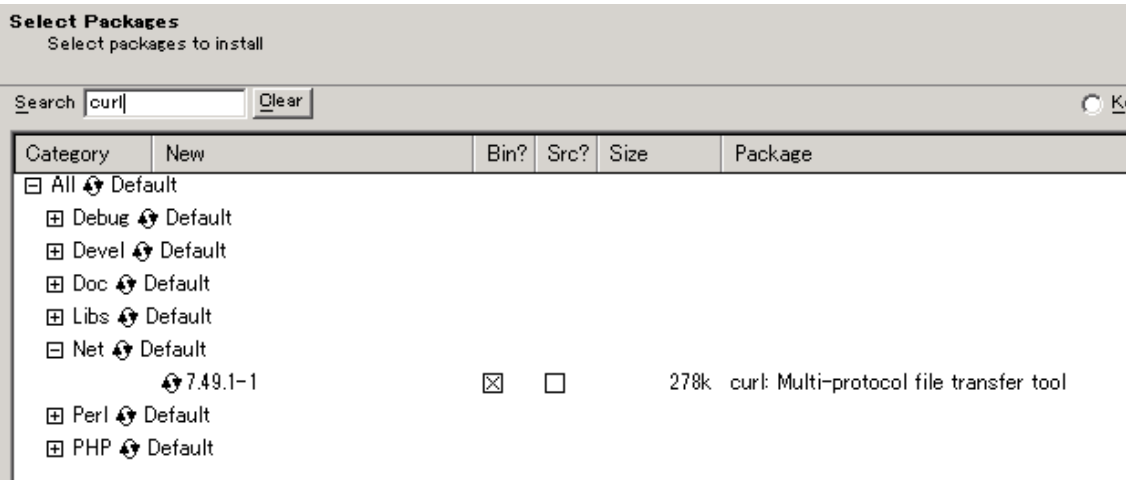

- 10. 他にも好きなパッケージを追加可能。(ただし、今回のプロキシの場合 openssl と curl で十分)
- 11. "次へ"をクリック。ダウンロードが始まり、終了後"完了"をクリック
- 12. Cygwin の bin ディレクトリへのパスを環境変数 PATH に追加。

### squid の構成

- 1. ポート番号: プロキシ用のポート番号を決める必要がある。推奨値は WAS 上の RTC と同じポート番号。もし違う番号を使う必要がある場合、この technote の内容に従う こと。
- 2. 証明書, キャッシュおよび Coredump のファイル用のディレクトリ
	- 3つのディレクトリが必要。例えば、
		- > 証明書: C:¥Squid¥certs
		- > キャッシュ: C:¥Squid¥cachedir (注意:キャッシュファイルのサイズは巨大に なりがちなため、場所の選択は注意深く行うこと。)
		- Coredump: C:¥Squid¥coredump
- 3. SSL 用証明書: プロキシが SSL を使って RTC SCM クライアントとサーバーに接続す るため、証明書が必要
	- Cygwin の bin ディレクトリへのパスが環境変数 PATH に入っている事を確認。
	- 証明書用ディレクトリに証明書を作成する。例:
		- openssl req -x509 -sha256 -newkey rsa:2048 -keyout /cygdrive/C/Squid/certs/privkey.pem -out /cygdrive/C/Squid/certs/server.pem -days 1000 -nodes

注意: Cygwin 用の Windows のパスの表記方法は、以下の通り。:

/cygdrive/<windows ドライブ名メフォルダー名 11フォルダー名 21...1ファイル名 "cygdrive" は固定値。.

例

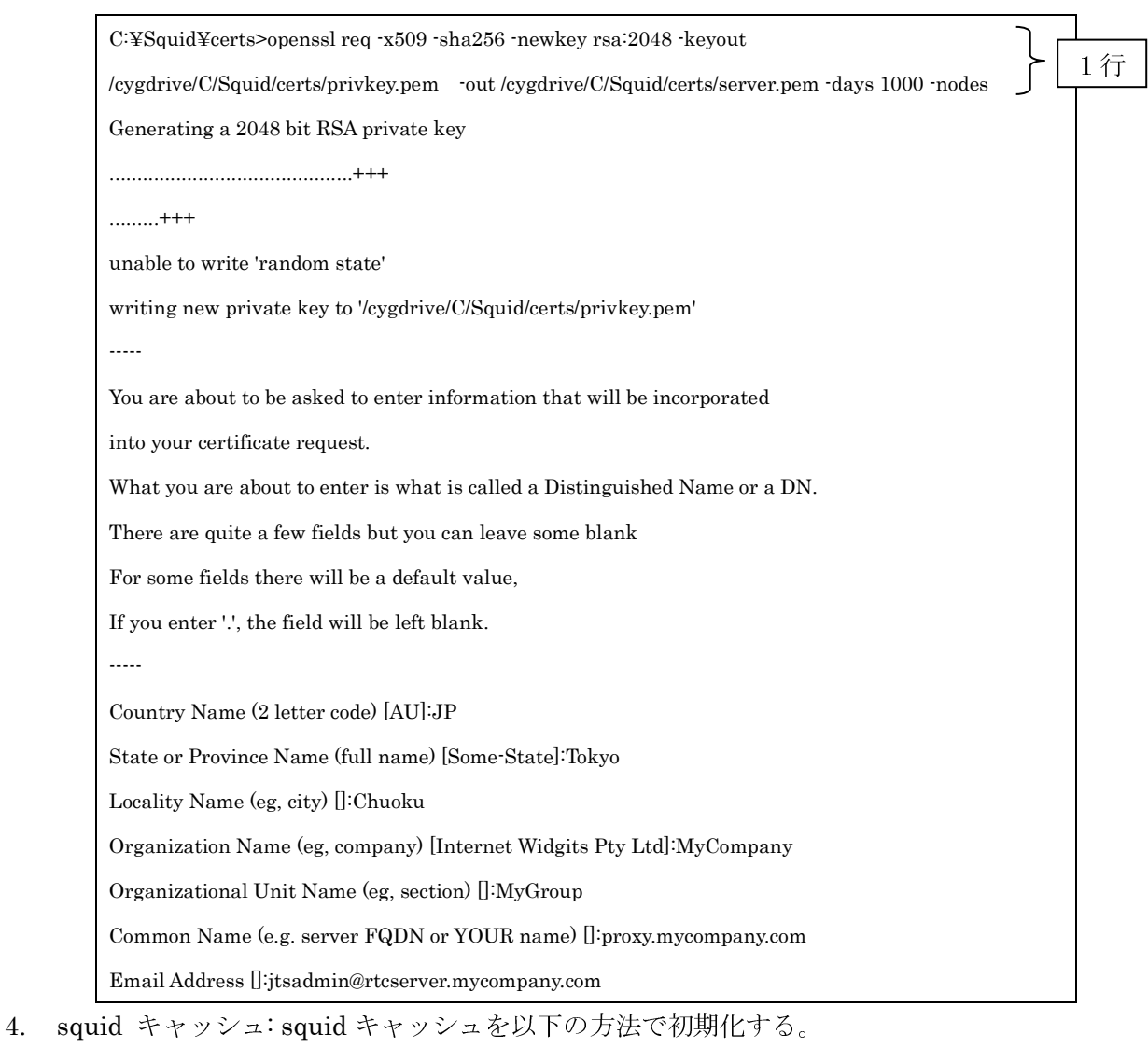

- もし起動していたら squid をストップ
- デスクトップ上の"Squid Terminal"を開く。(注意: コマンドプロンプトは使わな いこと )

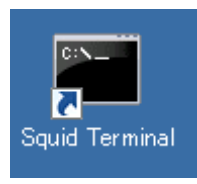

● "squid ·z"を実行

注意: もしキャッシュをクリアしたい場合、1) squid をストップ 2)キャッシュデ ィレクトリを削除 3)キャッシュディレクトリを再度作成 4) "squid -z"を実行。

- 5. squid.conf
	- squid.conf (例 C:¥Squid¥etc¥sqid¥squid.conf)を適切に変更 (詳細は squid doc

を参照 )

例

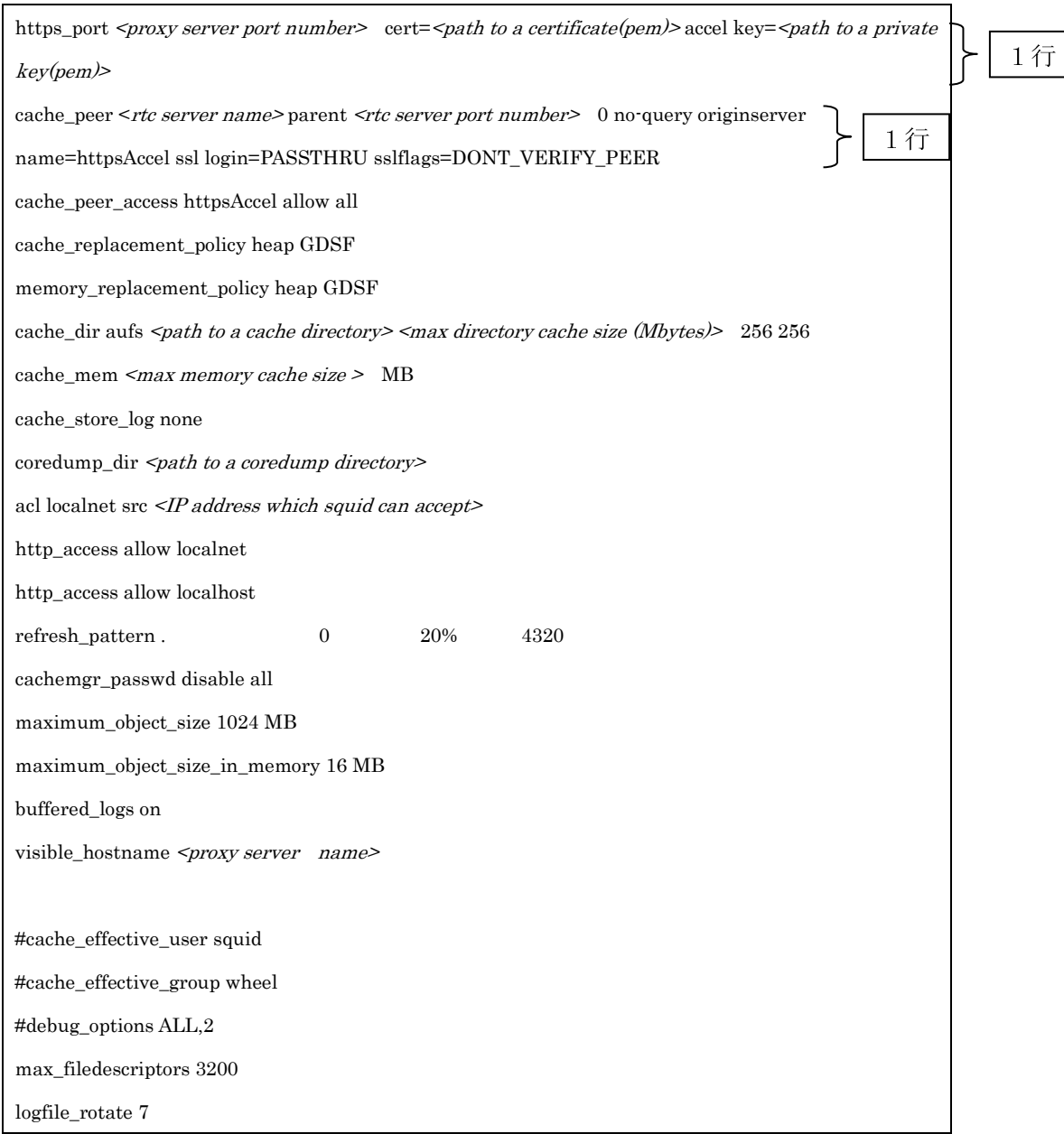

▶ <proxy server port number>ンプロキシサーバーポート番号。例 9443

- $\blacktriangleright$ <path to a certificate(pem)>: 証明書ファイルへのパス。例 /cygdrive/C/Squid/certs/server.pem
- $\blacktriangleright$ <path to a private key(pem)>: プライベートキーファイルへのパス。例 /cygdrive/C/Squid/certs/privkey.pem
- $\blacktriangleright$ <rtc server name>: RTC サーバー名。例 rtcserver.mycompany.com このサーバー名はDNSによる 名前の解決ができるものである必要あり。もしDNSに登録されていないホスト名を使いたい場合、 IPアドレスを使用可。
- $\blacktriangleright$ <rtc server port number>: RTC サーバーのポート番号。例 9443
- $\blacktriangleright$ <path to a cache directory>: キャッシュディレクトリへのパス。例 /cygdrive/C/Squid/cachedir
- $\blacktriangleright$ <max directory cache size (Mbytes)>: Mbytes で指定する最大ディレクトリキャッシュサイズ。例 200000
- $\blacktriangleright$ <max memory cache size >最大メモリキャッシュサイズ。例 4096 MB
- $\blacktriangleright$ <path to a coredump directory>: coredump ディレクトリへのパス。例 /cygdrive/C/Squid/coredump
- > <IP address which squid can accept>: このプロキシが受け付ける IP アドレス。例 192.168.0.0/16
- $\blacktriangleright$ <proxy server name>: プロキシサーバー名。例 proxy.mycompnay.com
- 実際の squid.conf の例 (これをCopy&Pasteして squid.conf の作成を始めてください)

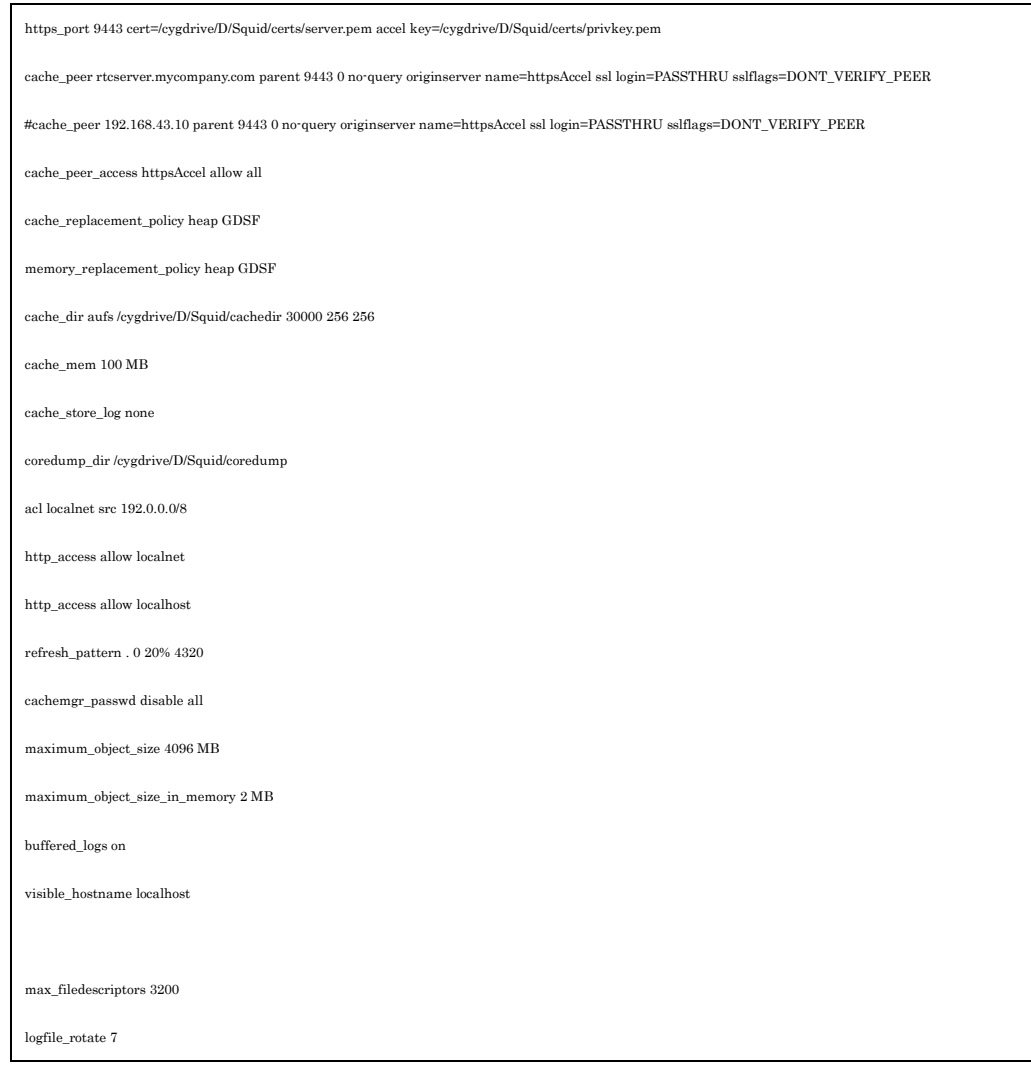

#### squid のインストールの検証

- 1. もし起動していない場合、RTC をスタート。
- 2. ツールバーにある squid のアイコントレーで squid をスタート。
- 3. Cygwin の bin ディレクトリへのパスが環境変数 PATH に入っている事を確認。
- 4. 以下のように curl を起動
	- curl -k https://<proxy server>:<proxy port number>/ccm/service -v -u <rtc user  $id$
	- 例 curl -k https://proxy.mycompany.com:9443/ccm/service -v -u jtsadmin
	- 40x もしは 302 がレスポンスコードとして帰ってくれば、Proxy は正常に動作し ている。
- 5. アクセスログ (例 C:¥Squid¥var¥log¥squid¥access.log )をみると、以下のようなメ ッセージがある場合がある。:

```
… 
1469093176.730 \qquad 69\ 192.168.43.10\ TCP\_MISS/200\ 2548\ POST\ ...\nonumber1469093176.783 1 192.168.43.10 TCP_MEM_HIT/200 710 … 
…
```
- 6. Squid リクエストステータスをチェック。例: TCP\_MISS: データはキャッシュにない TCP HIT: データはディレクトリキャッシュにある TCP\_MEM\_HIT: データはメモリキャッシュにある Squid リクエストステータスに関しては、this wiki を参照。 access.log フォーマットに関しては、this doc を参照。
- 7. ログファイル (access.log and cache.log )のサイズは巨大になりがちなため、"squid -k rotate"コマンドを使うことでログを取り替えることが可能。詳細は this wiki を参照。

# RTC SCM URL

RTC Eclipse クライアントと SCM コマンドラインツールは以下の URL を RTC SCM URL として指定。

• https://<proxy server name>:<proxy server port number>/ccm/